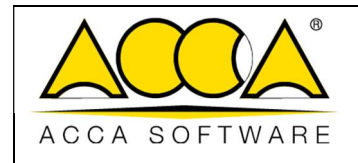

# usBIM.checker

Manual do usuário

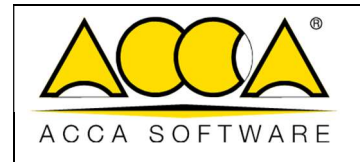

## ÍNDICE

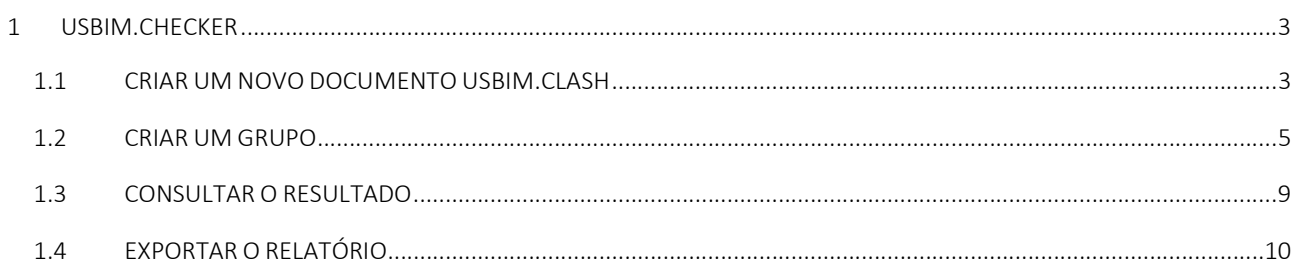

## ÍNDICE DE FIGURAS

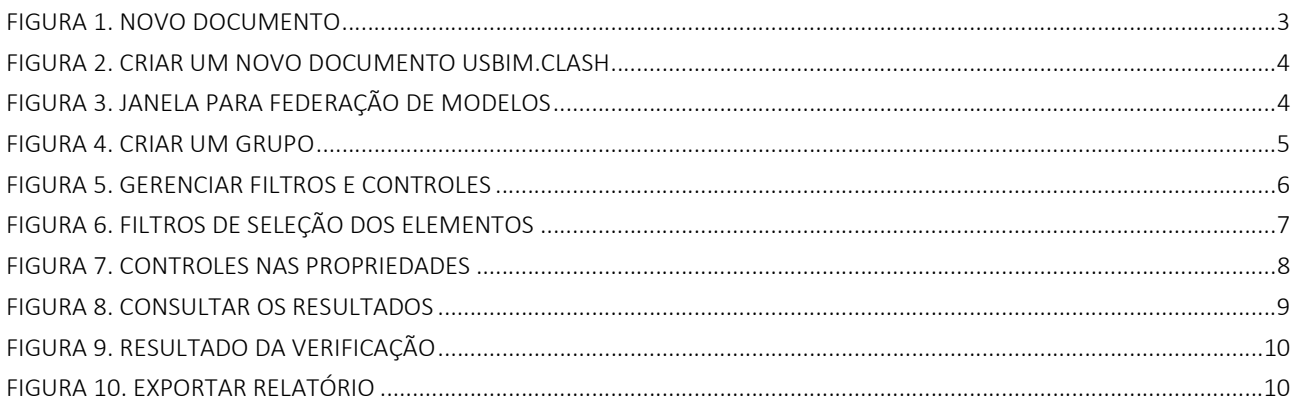

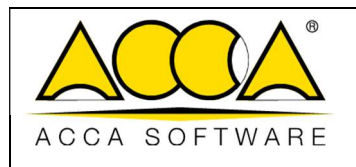

### 1 usBIM.checker

É um serviço para verificação de arquivos no formato openBIM IFC e serve para controlar e validar todos os dados do modelo BIM com relação aos requisitos de projeto ou do contrato. A verificação de um modelo IFC envolve a análise das propriedades das várias entidades e a garantia de que elas atendam a determinados requisitos técnicos no prazo.

As operações de verificação, graças ao usBIM.checker, são mais simples e menos complexas do que as mesmas operações realizadas com o software de criação BIM. Funções e condições especiais de filtro permitem definir melhor as propriedades de um arquivo IFC, propriedades que podem ser enriquecidas importando dados de diferentes programas para usBIM.checker: o resultado será, portanto, um modelo IFC completo com todas as informações e qualidade.

O resultado pode ser replicado graças ao modelo que o usBIM.checker permite exportar para torná-lo reutilizável em outros projetos usando os mesmos filtros de seleção e controle nos vários modelos IFC.

#### 1.1 Criar um novo documento usBIM.checker

Qualquer usuário que possua a permissão de Edição em uma pasta pode criar um novo documento do usBIM.clash.

Para criar um novo documento, clique no botão "Novo Documento" (Figura 1).

| Sistema integrado Cloud BIM<br>US <mark>BI</mark>                  |                              |                  |                       | Aplicativos $\mathbf{III}$ Ajuda $\oslash$ Brasileiro $\star$ $\widehat{\preccurlyeq}$<br>$\circ$ |
|--------------------------------------------------------------------|------------------------------|------------------|-----------------------|---------------------------------------------------------------------------------------------------|
| M                                                                  |                              |                  |                       | 色<br>$\mathbb{S}$<br>$\boxed{\triangle}$<br>$\odot$<br>$\circledcirc$                             |
| $\ddot{\cdot}$<br>Meus documentos<br>PROJETO 01                    | ****<br>Meus documentos      |                  |                       | $Q =$<br>挂<br>$\left(\bullet$ ,                                                                   |
| <b>BIM Object Library</b>                                          | $\Box$<br>Nome<br>PROJETO 01 | Data<br>9/6/2023 | Tamanho<br><b>VRS</b> | (28)                                                                                              |
| usBIM.library (ACCA)<br>Objetos BIM                                |                              | 16:35            |                       | $\rightarrow$ $\Box$<br>$\mathbb{R}^2$                                                            |
| Compartilhados comigo                                              |                              |                  |                       |                                                                                                   |
|                                                                    |                              |                  |                       |                                                                                                   |
|                                                                    |                              |                  |                       | $\left( \begin{smallmatrix} 2 \\ 2 \end{smallmatrix} \right)$                                     |
|                                                                    |                              |                  |                       | C                                                                                                 |
| Ū<br>Lixeira                                                       |                              |                  |                       | $\bigcirc$                                                                                        |
| Seu espaço de armazenamento                                        |                              |                  |                       | $\bullet$                                                                                         |
| 447.53 MB de 10.00 GB de espaço usado<br>Muito mais em usBIM.store |                              |                  |                       | D<br>Novo documento                                                                               |

Figura 1. Novo documento

Na janela mostrada emFigura 2, selecione o arquivo do tipo "Verificação do usBIM.checker" (Círculo 1, Figura 2), indique um nome e um título para o arquivo (Círculo 2 e Círculo 3, Figura 2).

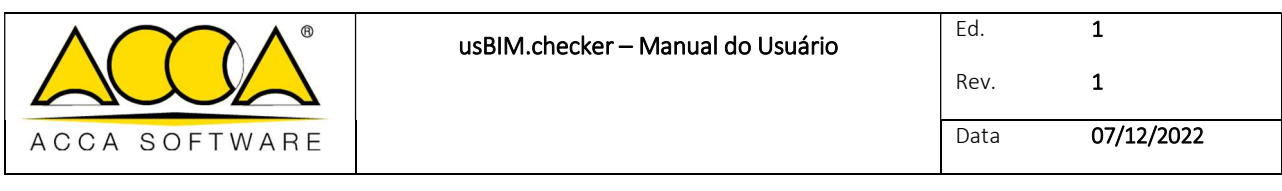

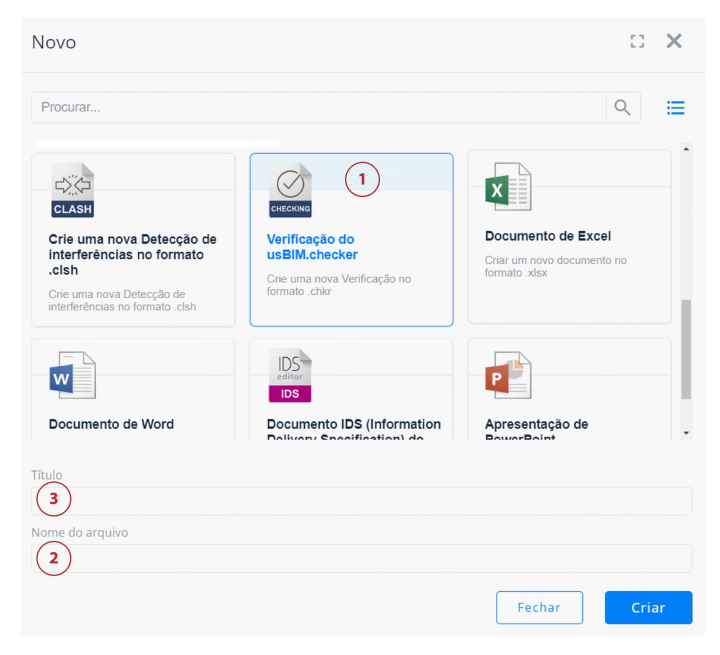

Figura 2. Criar um novo documento usBIM.clash

Para confirmar a operação, clique no botão "Criar".

Na janela mostrada em Figura 3, é possível inserir um modelo ou uma federação de modelos.

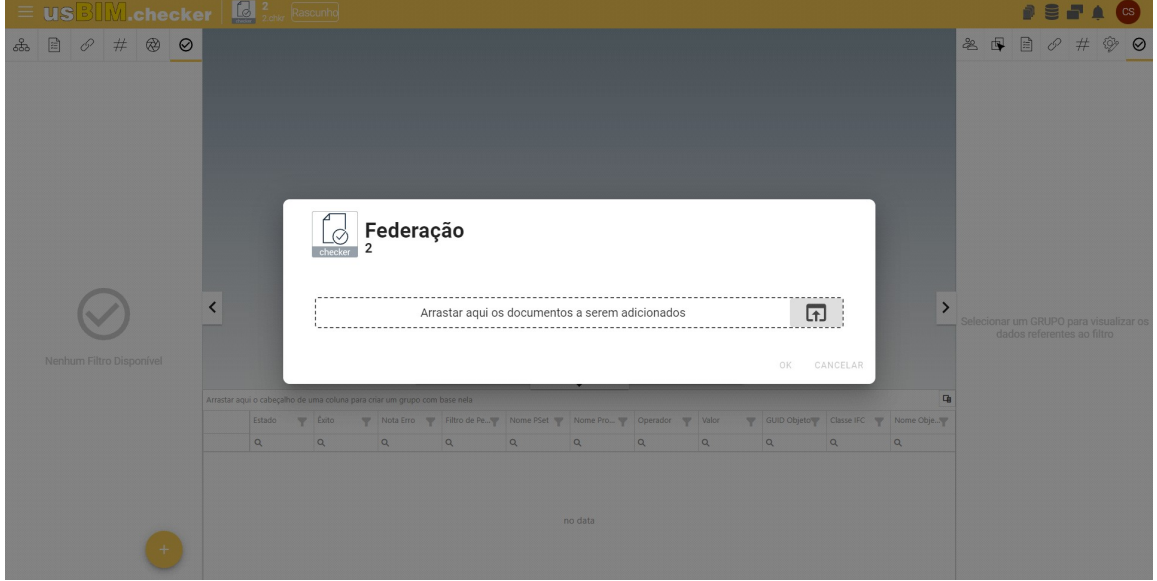

Figura 3. Janela para federação de modelos

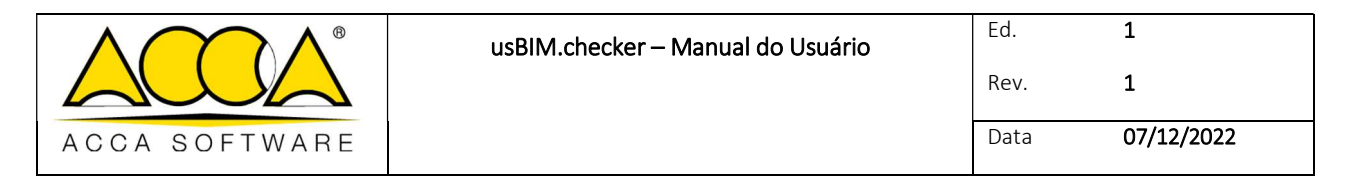

#### 1.2 Criar um grupo

Depois de federar os vários modelos, para criar um grupo, é necessário clicar no botão "Verificar filtro" (Círculo 1, Figura 4), selecionar o botão "+" (Círculo 2, Figura 4 ) e depois inserir um nome para o grupo (Círculo 3, Figura 4).

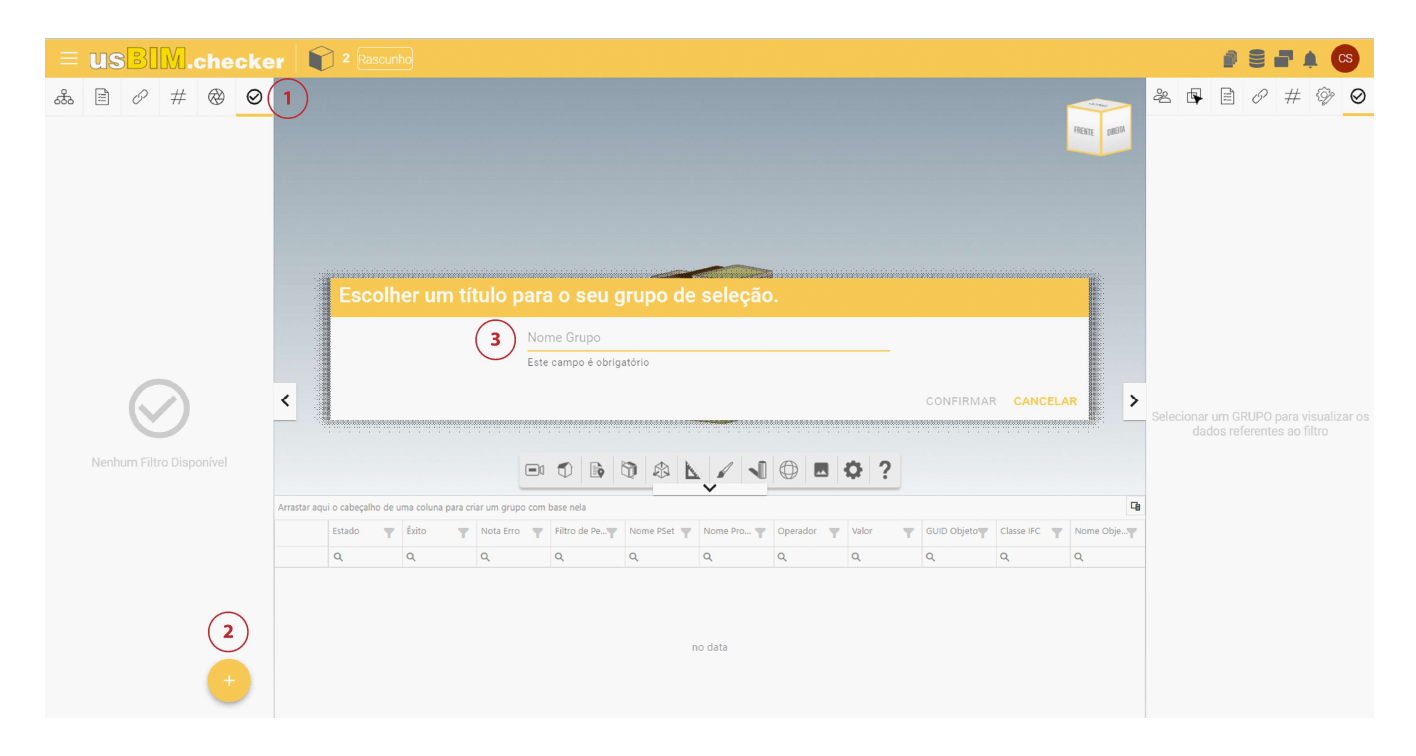

Figura 4. Criar um grupo

O novo modal é dividido em quatro seções:

- Lista de Requisitos: permite definir o número de ações a serem realizadas nos modelos interessados pela análise. É possível adicionar análises à lista de requisitos clicando no botão "+" (Círculo 1, Figura 5). Também é possível importar/exportar modelos e templates (Círculo 2, Figura 5). As verificações podem ser marcadas e desmarcadas livremente. Para efetuar mais de uma verificação ao mesmo tempo, é possível utilizar o operador lógico AND (ambas as condições devem estar satisfeitas).
- Filtros de seleção de elementos: permite definir os critérios de filtro a serem aplicados nos elementos dos modelos. O critério de seleção presente em usBIM.checker permite criar lógicas de seleção capilares. É possível configurar os filtros de seleção usando o operador lógico OR (pelo menos uma das duas condições deve estar satisfeita). (Círculo 3, Figura 5)
- Controles de propriedade: permite definir a lista de Psets e propriedades esperadas no conjunto de elementos selecionados.
- Modelos incluídos nas seleções: (Círculo 4, Figura 5) é possível indicar quais modelos serão interessados pelo filtro aplicado.

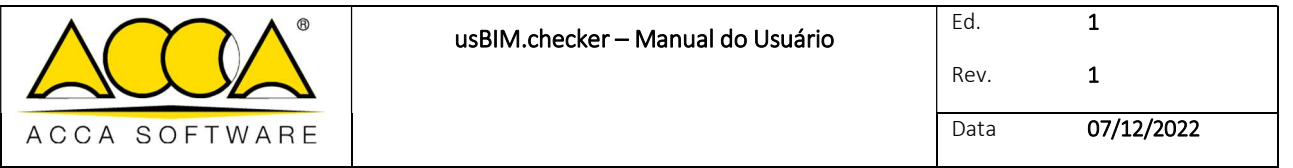

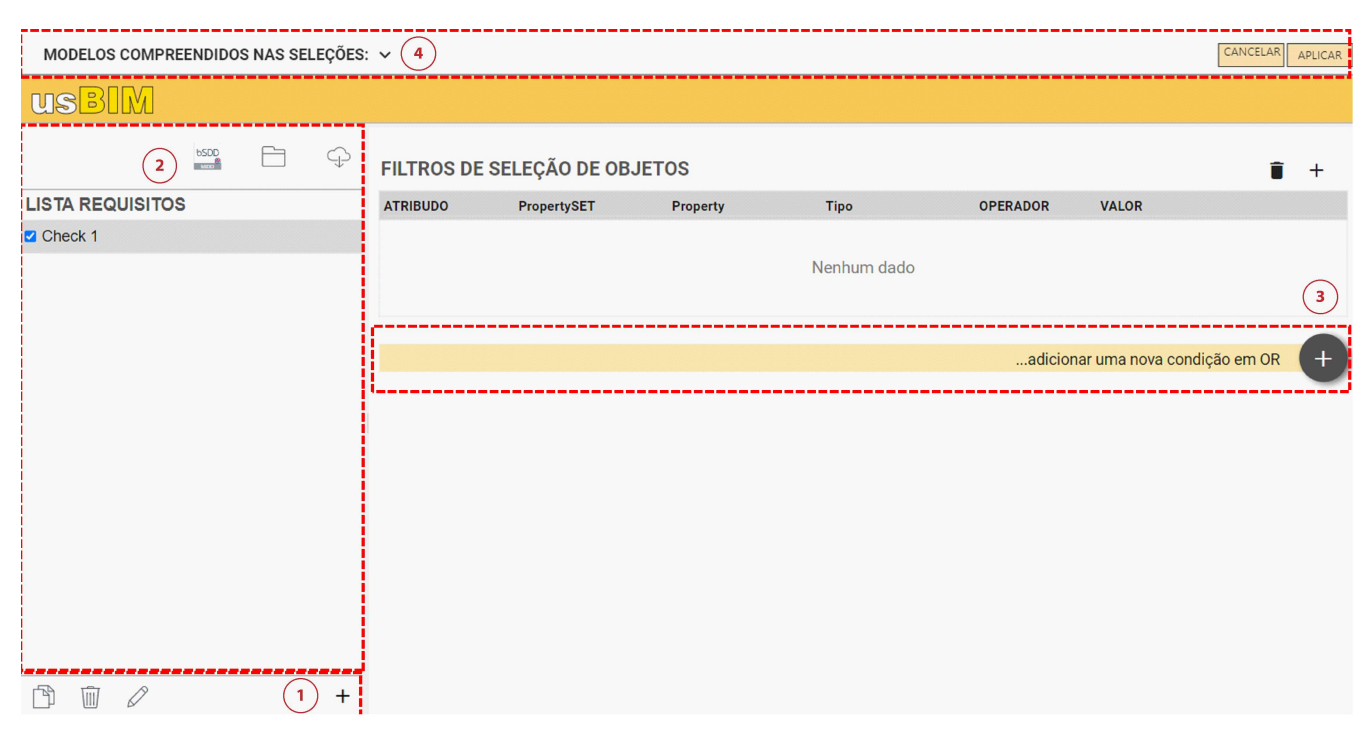

Figura 5. Gerenciar filtros e controles

Ao clicar no ícone "Adicionar linha" sob o item "Filtro de seleção de objetos" (Círculo 1, Figura 6), será aberta uma nova janela em que detalhar o filtro de seleção. É possível filtrar por atributos (Círculo 2, Figura 6):

- IfcProperty: entidade do esquema de dados IFC que generaliza o conceito de propriedade associável a um objeto do modelo.
- IfcClass: define a classe de produtos homogêneos presentes dentro de um modelo IFC, por exemplo IfcWall, IfcWindow, etc.
- IfcGlobalID: consiste em uma cadeia alfanumérica de 22 caracteres, usada para identificar exclusivamente um objeto dentro de um modelo IFC.
- IfcClassification: é usado para qualificar entidades dentro de uma categoria específica com base em um propósito específico ou características comuns.
- IfcEntityName: atributo associado a cada objeto instanciável que mostra o nome usado pelo software que cria o objeto ou definido pelo usuário.
- IfcEntityDescription: atributo associado a cada objeto de instância que relata a descrição fornecida para trocar informações adicionais.
- IfcObjectType: identifica um tipo específico que especifica o objeto em detalhes. O uso deste atributo destinase ao objeto instanciável.
- IfcTypeName: atributo associado a cada IfcTypeObject que mostra o nome usado pelo software que cria o tipo ou caracterizado pelo usuário.
- IfcObjectType: identifica um tipo específico que especifica o objeto em detalhes. O uso deste atributo é esperado para a entidade IfcTypeObject e é definido a partir de uma lista de valores esperados por diferentes padrões para cada IfcClass.
- IfcBuildingStorey: corresponde ao conceito de andar/nível de um edifício. É geralmente hierarquicamente relacionado a todos os objetos (entendidos como objetos instanciáveis) pertencentes ao plano específico.
- IfcGroup: corresponde a uma coleção lógica e não hierárquica de objetos. Um grupo é uma agregação de objetos de natureza não geométrica/topológica. Pode incluir a construção de produtos, processos, controles, recursos ou até mesmo outros grupos.
- IfcZone: representa uma agregação não hierárquica de espaços/salas ou outras áreas. Deve ser entendido como um subtipo da entidade IfcGroup.
- IfcSystem: representa uma coleção não hierárquica de produtos de construção (entendidos como objetos instanciáveis) funcionais para oferecer um serviço dentro de uma obra. Em português, corresponde ao conceito de sistema predial.

Ademais, é necessário preencher os campos:

- Operador: permite escolher entre diferentes operadores matemáticos e textuais que permitem estruturar a seleção de forma adequada.
- Valor: é o campo dentro do qual o valor esperado deve ser indicado.

Finalmente, clique em Confirmar (Círculo 3, Figura 6Figura 6).

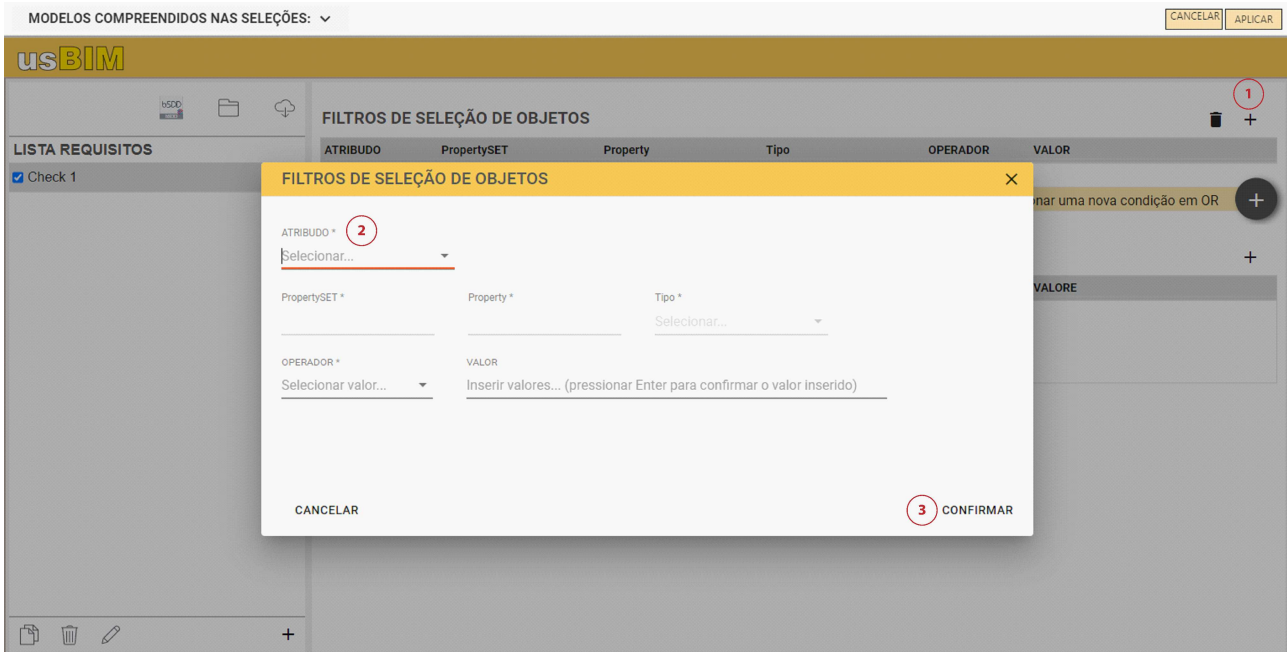

Figura 6. Filtros de seleção dos elementos

Para configurar as verificações a se efetuar nas propriedades, é necessário clicar no ícone "Adicionar linha" sob o item "Controles nas propriedades" (Círculo 1, Figura 7). Em particular, é obrigatório inserir:

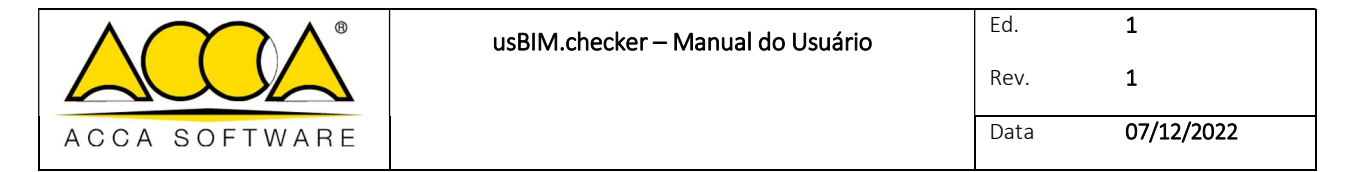

- "Nota": descreve a verificação a ser realizada.
- "PropertySET": definir o grupo ao qual pertence a propriedade interessada pela verificação.
- "Propriedade": definir o nome esperado para a propriedade interessada pela verificação.
- "Tipo": definir o tipo de dados esperado para a propriedade em questão.
	- "IfcText": sequência alfanumérica de caracteres.
	- "IfcLabel": etiqueta alfanumérica referente a um objeto específico. O campo de valor é limitado a 255 caracteres.
	- "IfcIdentifier": campo identificador para um objeto específico. O campo de valor é limitado a 255 caracteres.
	- "IfcInteger": corresponde ao domínio dos inteiros.
	- "IfcReal": corresponde a todos os números racionais, irracionais e científicos.
	- "IfcBoolean": verdadeiro ou falso.
	- "IfcLogical": pode ser verdadeiro, falso ou unknown (desconhecido).
- "Operador": permite escolher entre diferentes operadores matemáticos e textuais que permitem articular a regra de verificação.
- "Valor": valor esperado dependendo do conjunto de regras.

Depois de selecionar todos os campos, clique em "Confirmar" (Círculo 2, Figura 7). Para iniciar a verificação clique em "Aplicar".

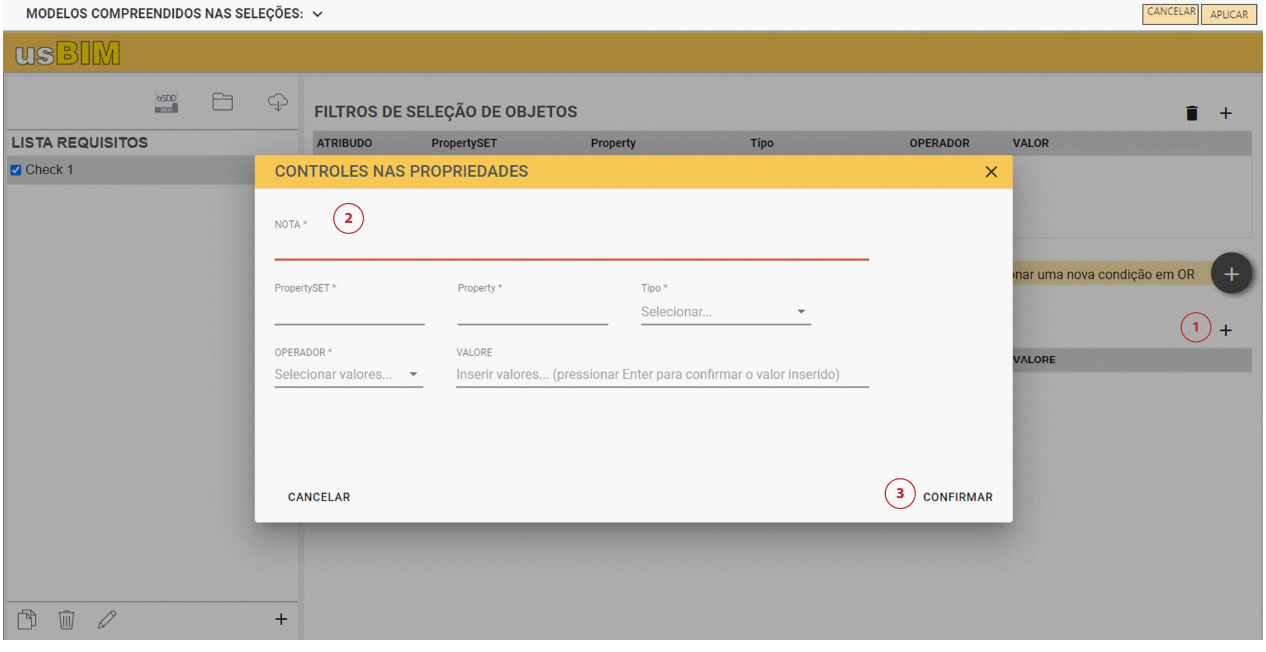

Figura 7. Controles nas propriedades

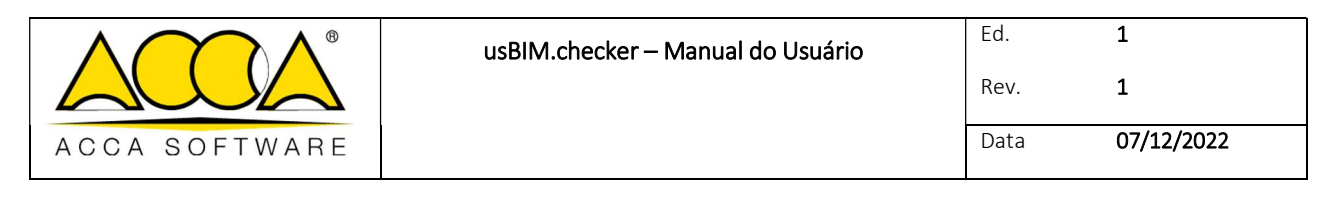

#### 1.3 Consultar o resultado

Na guia à direita (Círculo 1, Figura 8), é possível visualizar um relatório dos resultados da verificação, especificamente:

- objetos analisados (número de elementos que foram analisados);
- total de objetos (número de elementos presentes no modelo);
- não verificados (número de propriedades de elementos que não foram verificadas);
- verificados (número de propriedades de elementos que foram verificadas);
- propriedades não encontradas (número de propriedades que não foram encontradas nos elementos).

Se todos os campos (não verificados, verificados e propriedades não encontradas) forem iguais a 0, a configuração dos filtros não foi bem-sucedida, pois, não há objetos que atendam a essas condições.

A seção "Seleção" (Círculo 2, Figura 8) mostra as mesmas informações mencionadas acima, mas podendo limitar-se aos objetos selecionados. O painel central (Círculo 3, Figura 8) mostra uma lista de todas as verificações realizadas e seus resultados. Usando o filtro por colunas (Círculo 4, Figura 8), pode-se reorganizar a tabela arrastando uma coluna para o painel para ocultá-la.

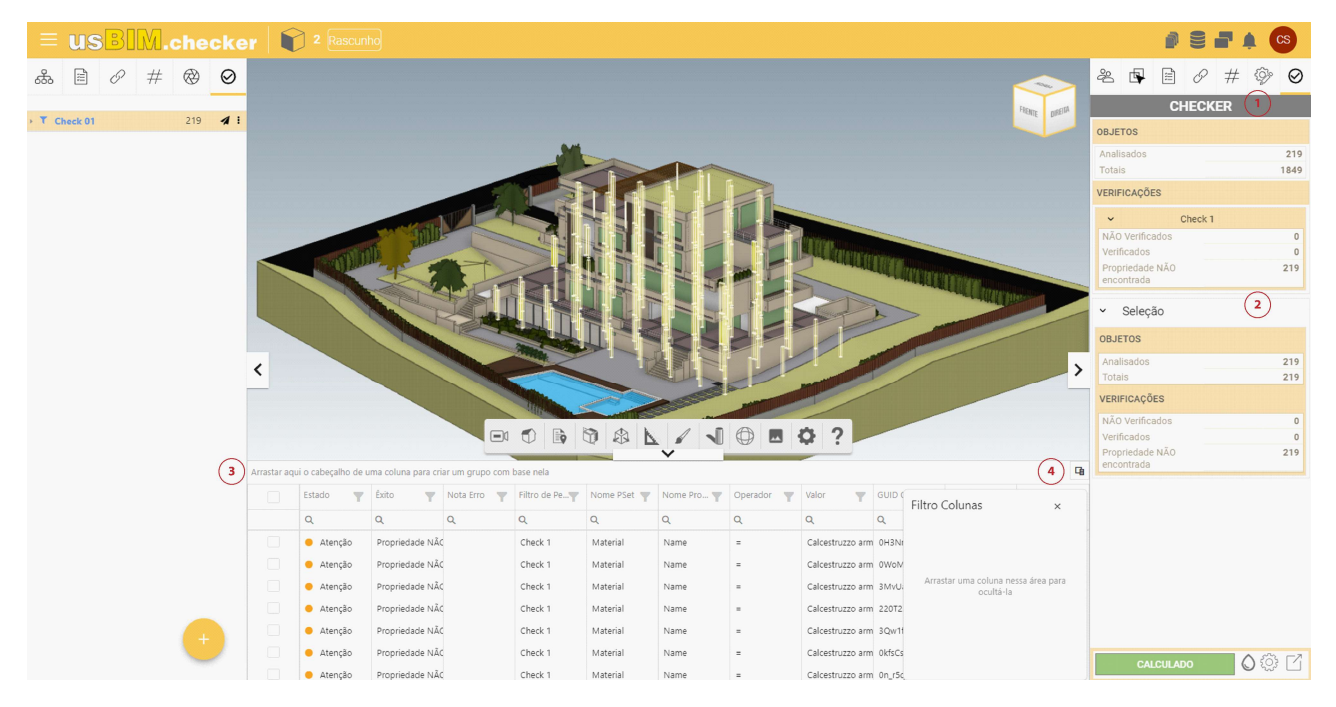

Figura 8. Consultar os resultados

O ícone "Cores" (Círculo 1, Figura 9) permite selecionar e exibir objetos em cores diferentes, com base no status da verificação realizada.

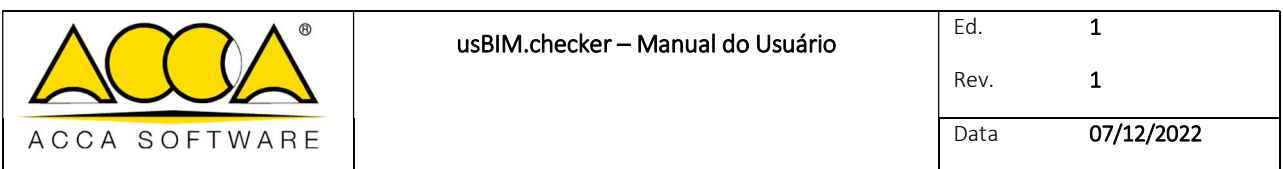

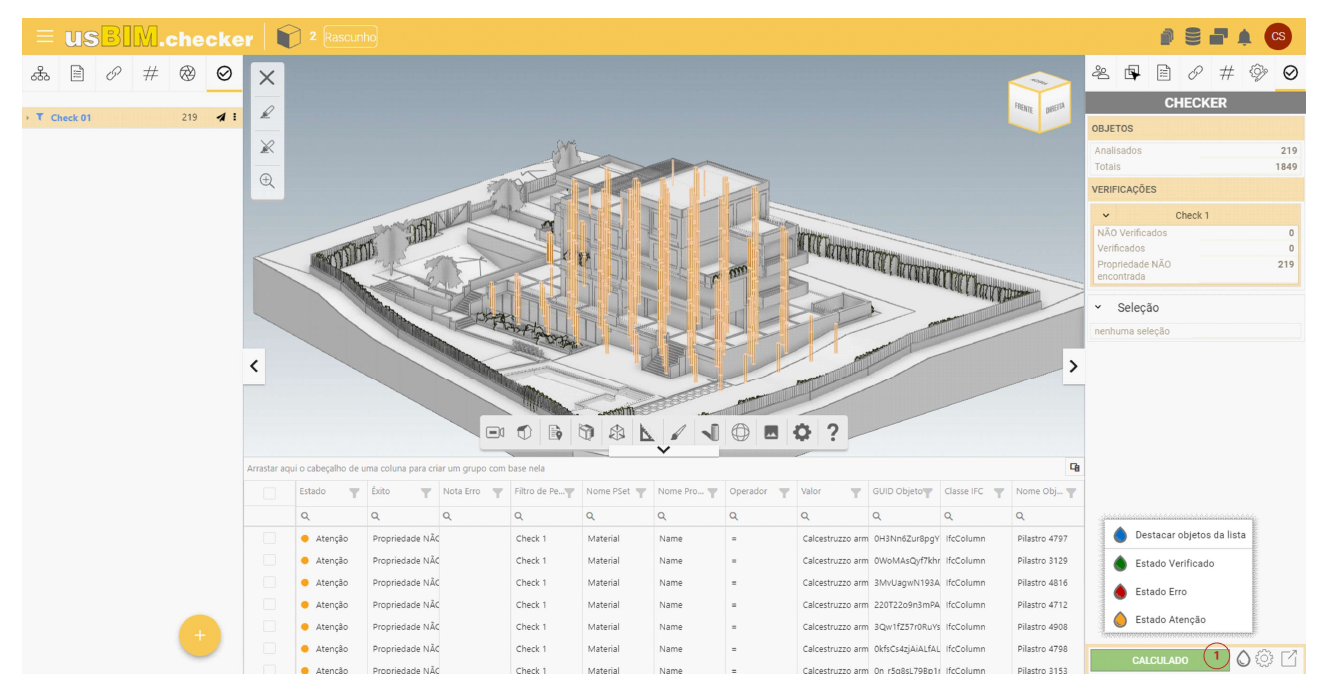

Figura 9. Resultado da verificação

#### 1.4 Exportar o relatório

Após o término da análise, é possível exportar os resultados. Clique no ícone "Exportar dados" (Círculo 1, Figura 10) e escolha entre os formatos CSV, BCF e EXCEL.

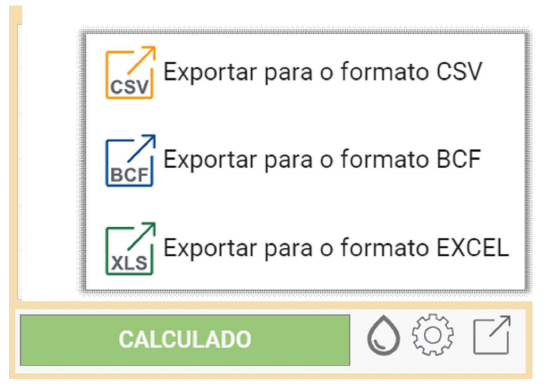

Figura 10. Exportar relatório